## **SmartHub Apple New User Registration**

- 1. On your Apple Smartphone, open the **App Store** and enter **SmartHub** in the search field. A search will return SmartHub by National Information Solution Corp.
- 2. Click on the Install button as shown below.

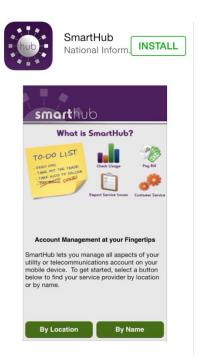

3. The SmartHub App will install. When completed. Click on the Open button as shown below.

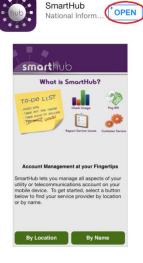

4. On the SmartHub screen, you will be prompted to select the name of your utility provider. You can search by name or by location. To search by name, select By Name and then enter Pend Oreille as shown below. To search by location, make sure that Location Services are enabled on your device and then select By Location. Select Pend Oreille County PUD from the list.

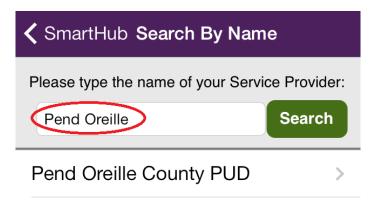

5. Confirm your selection of Pend Oreille County PUD by selecting the Confirm button as shown.

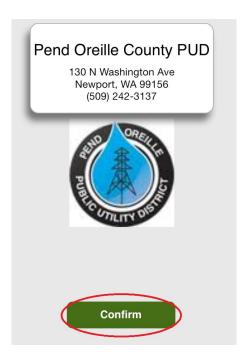

6. On the SmartHub login screen, select New User as shown below.

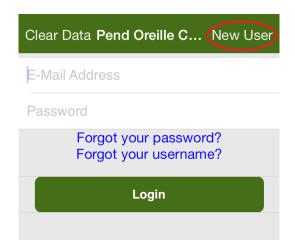

7. On the **Registration** screen, enter your **Account Number**, **Last Name** or **Business Name**, and a valid **E-Mail Address** as shown below. (The e-mail address that you enter will become your SmartHub username and a confirmation e-mail will be sent to that address.) Click **Register** to complete the registration.

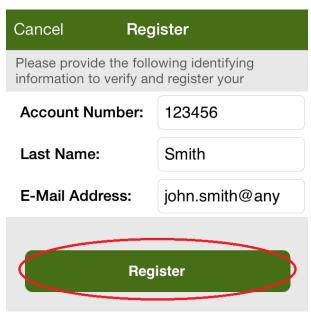

8. Upon completion, you will receive a message as shown below. Before you can continue the setup process, you will need to retrieve the temporary password that was e-mailed to your account. Retrieve the password and then click **OK** as shown below.

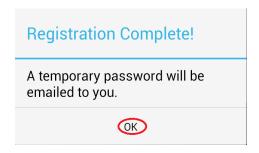

9. With the temporary password, login to SmartHub as shown below. You will be prompted to change your password. Change your password and click **OK**. The installation and registration process is complete.

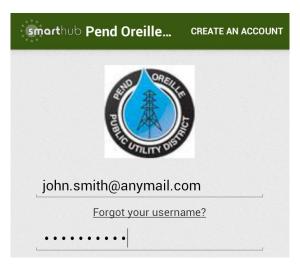